### **CONSULTA ONLINE ESTUDIOS**

**Ahora en nuestro sitio web podés consultar el resultado de los estudios de laboratorio realizados en nuestra clínica; este instructivo te guiará en tu primer ingreso.**

**• Como primer paso recordá guardar el talón para el retiro de los resultados que te entreguen en el mostrador del laboratorio.**

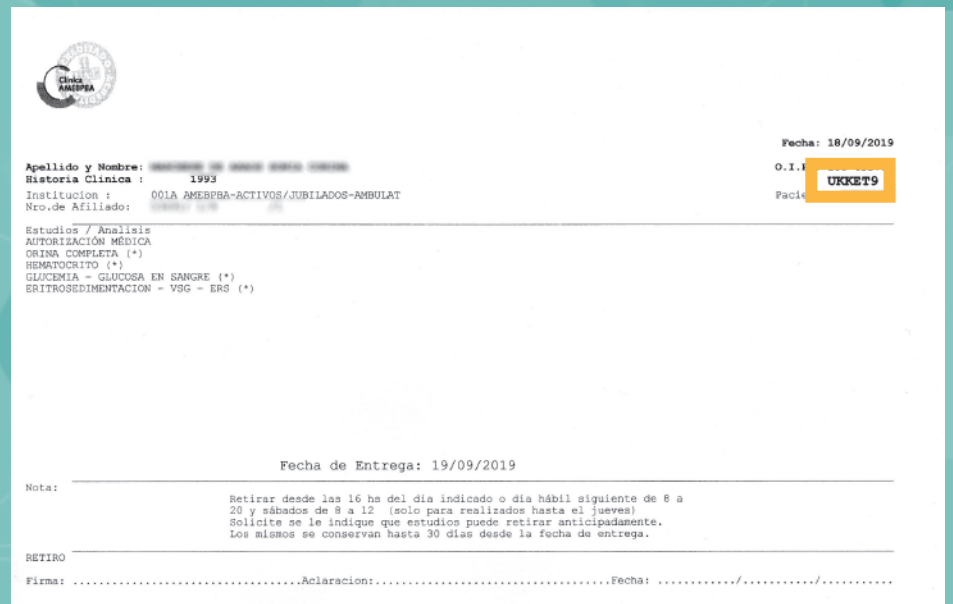

**En su** extremo superior derecho **incluye** una clave **que es necesaria para tu primer registro.**

## IMPORTANTE:

**Si olvidas tu contraseña necesitarás esta clave de inscripción.** CONSERVALO

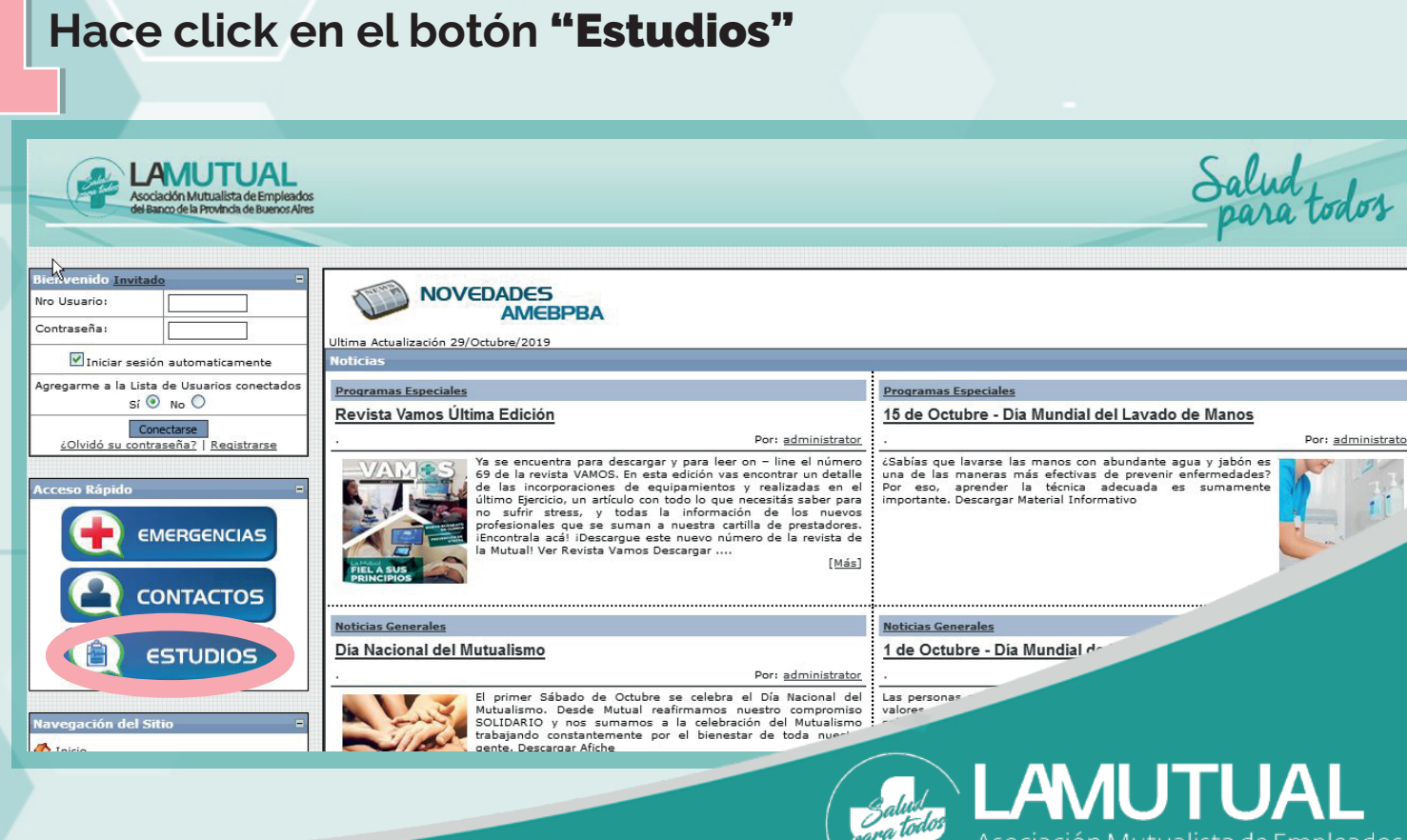

Asociación Mutualista de Empleados del Banco de la Provincia de Buenos Aires

**Al ingresar por** primera vez **será necesario Al ingresar por** primera vez **será necesario generar un usuario y clave de acceso. generar un usuario y clave de acceso.**

## **Ingresar a "**Inscripción de pacientes**"**

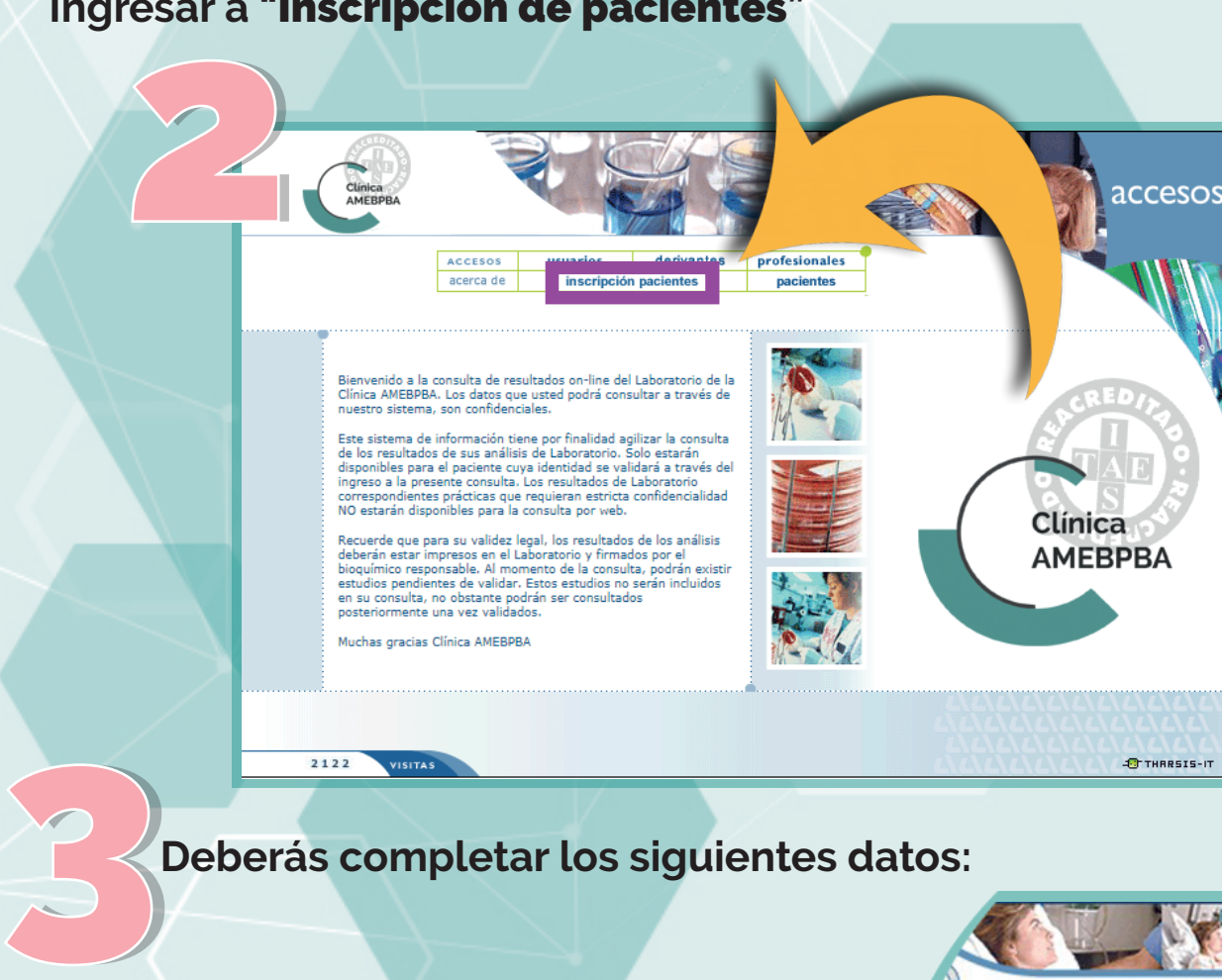

 **Deberás completar los siguientes datos:**

- \* **Tipo de documento**
- \* **Número de documento**
- \* **Fecha de nacimiento**
- \* **La clave de Inscripción que encontrarás en el** borde superior derecho **del talón de laboratorio. 1**

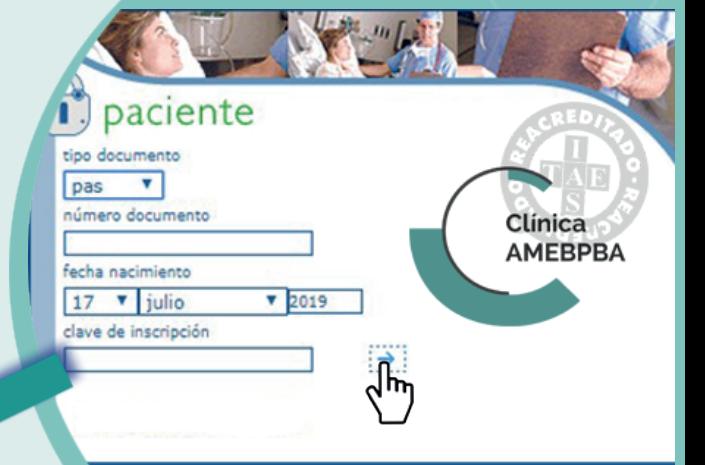

Fecha: 18/09/2019 0.I.P.: 100 435768

UKKET9 Paciente: A3936190

**1 Recordá conservar ese talón ya que te será muy útil en el caso de que olvides tu contraseña.**

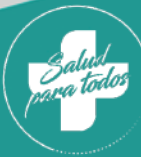

IAI Asociación Mutualista de Empleados del Banco de la Provincia de Buenos Aires

**Si los datos ingresados son correctos, aparecerá un menú en el que podrás ingresar el** usuario **que quieras y la** contraseña **que elijas.**

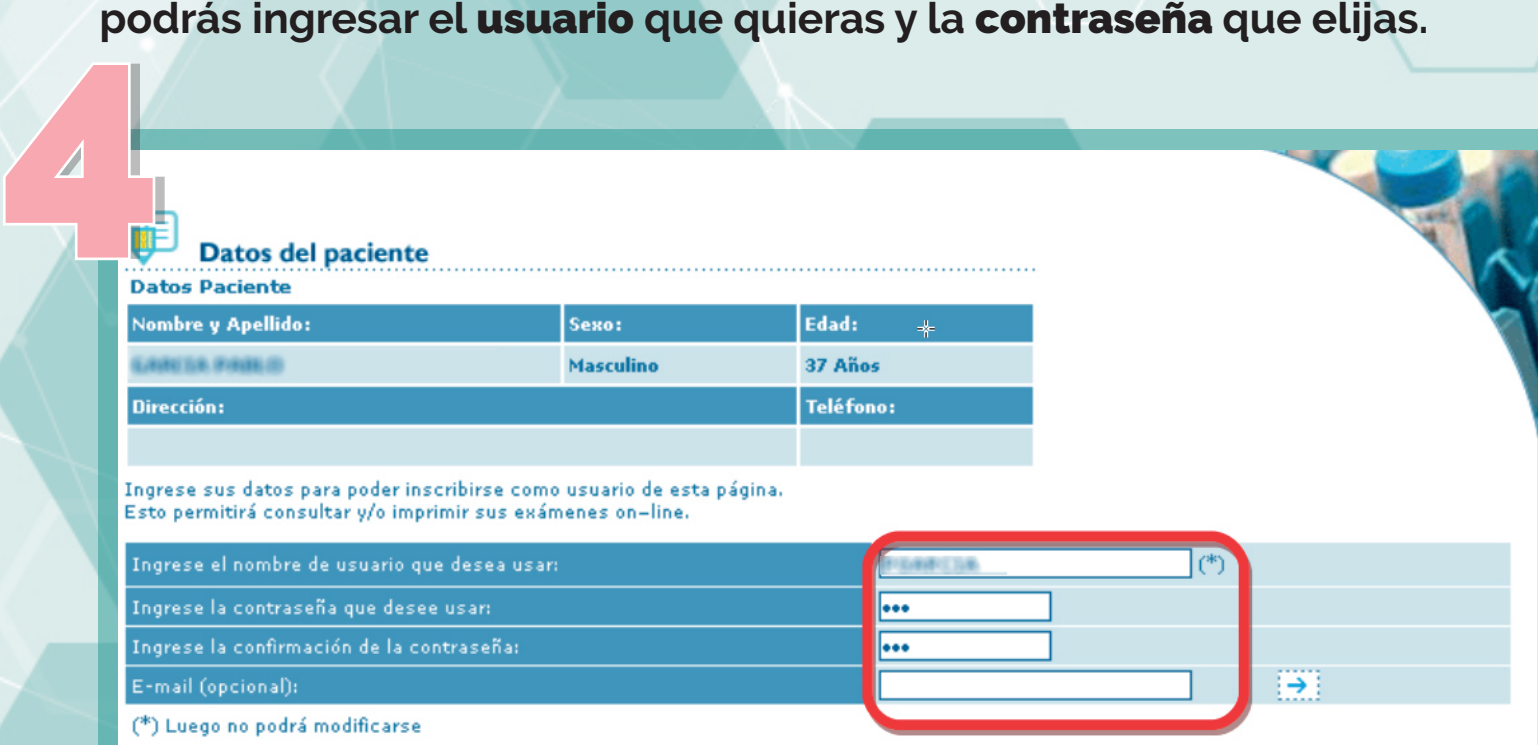

El usuario fue inscripto o la modificación de sus datos fue realizada correctamente

Para poder ver sus exámenes haga click o en la opción del menú Pacientes e ingrese el usuario y la contraseña selecionados.

**Luego de realizado el paso nº 4 verás un mensaje en el que te confirma que realizaste la inscripción con** éxito

# Ahora ya podés consultar los resultados con el usuario y la clave generada.

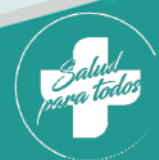

*A*utualista de Empleados del Banco de la Provincia de Buenos Aires

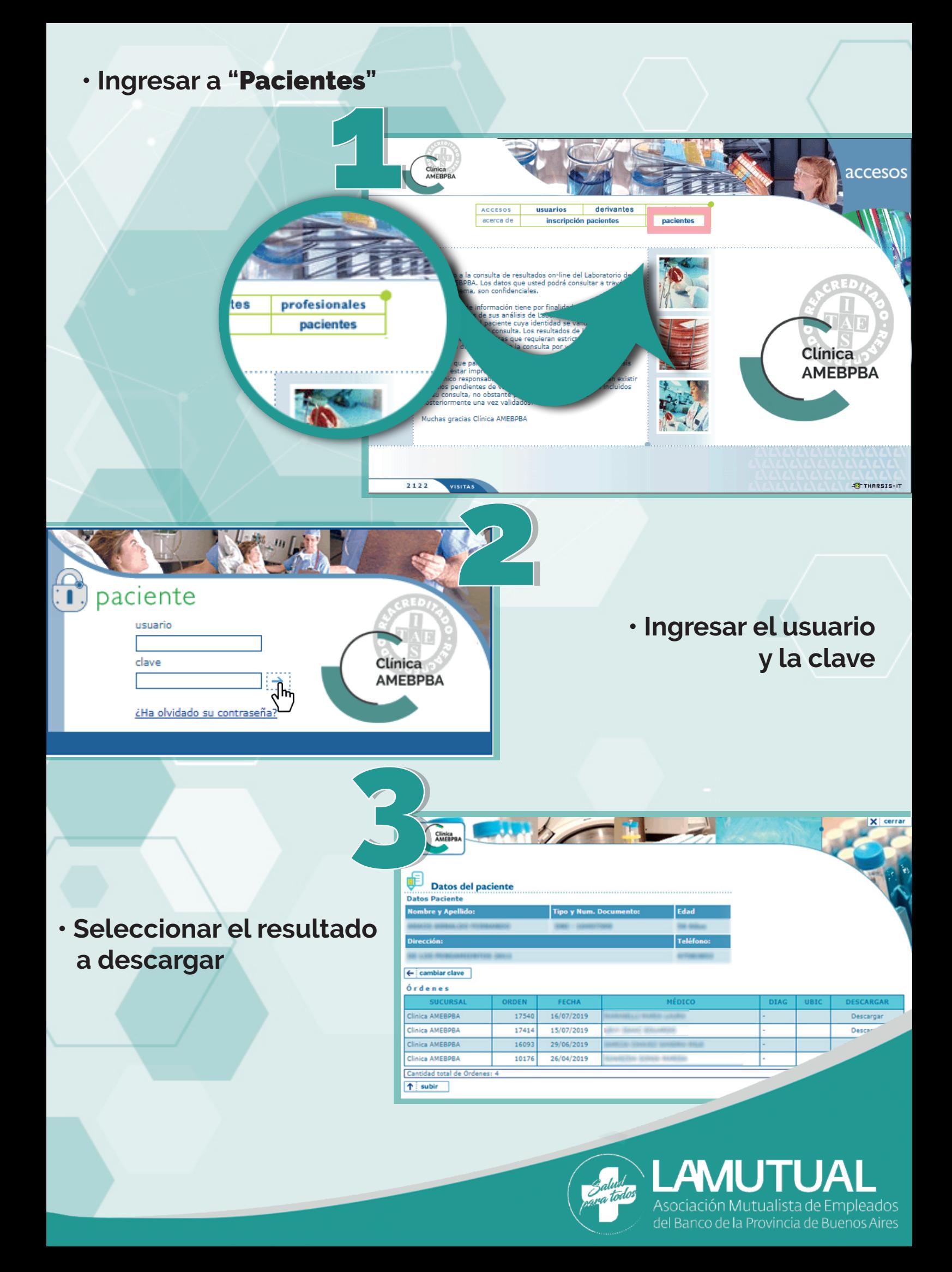